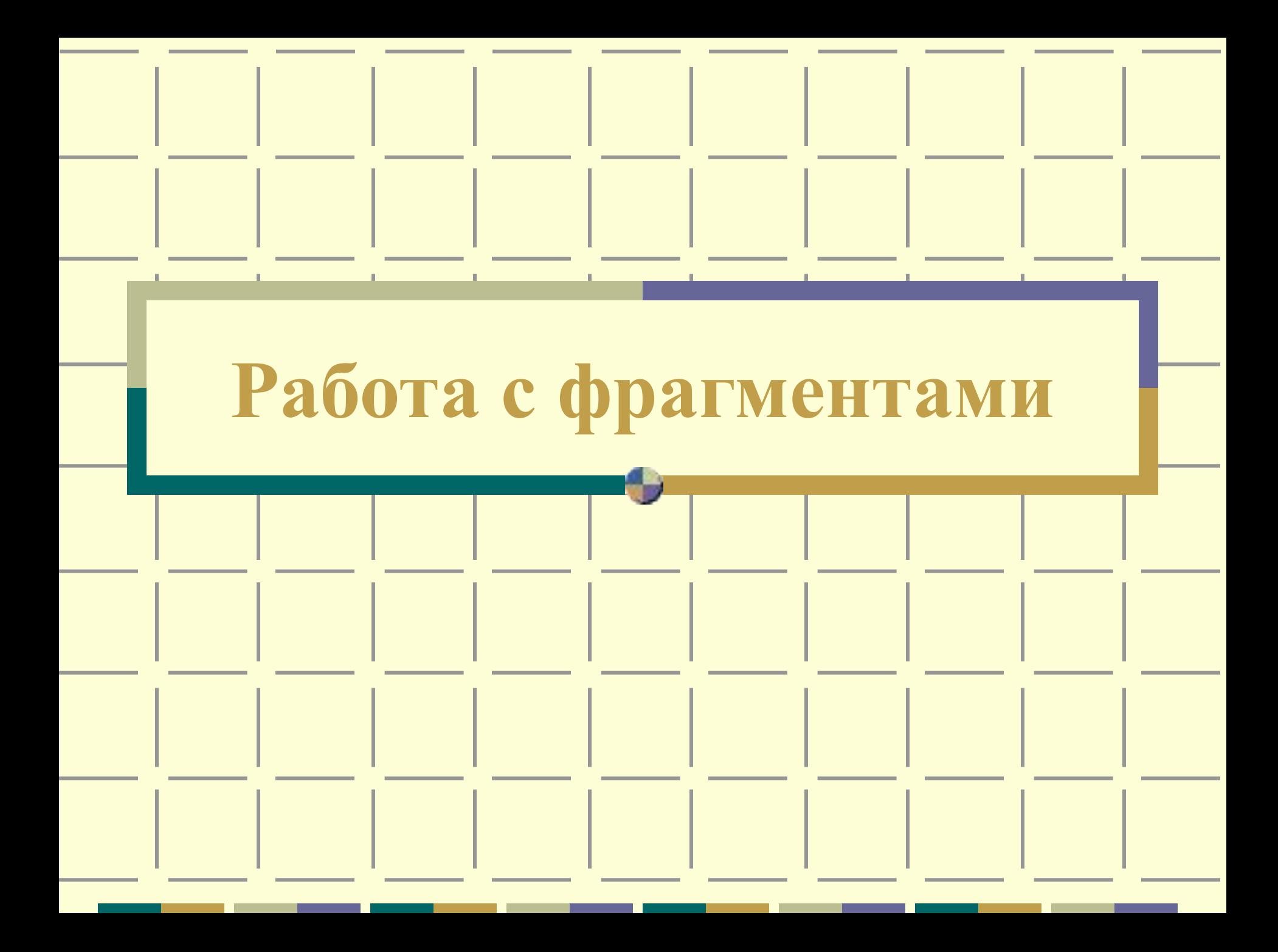

**Графический фрагмент** – это выделенная часть графического изображения.

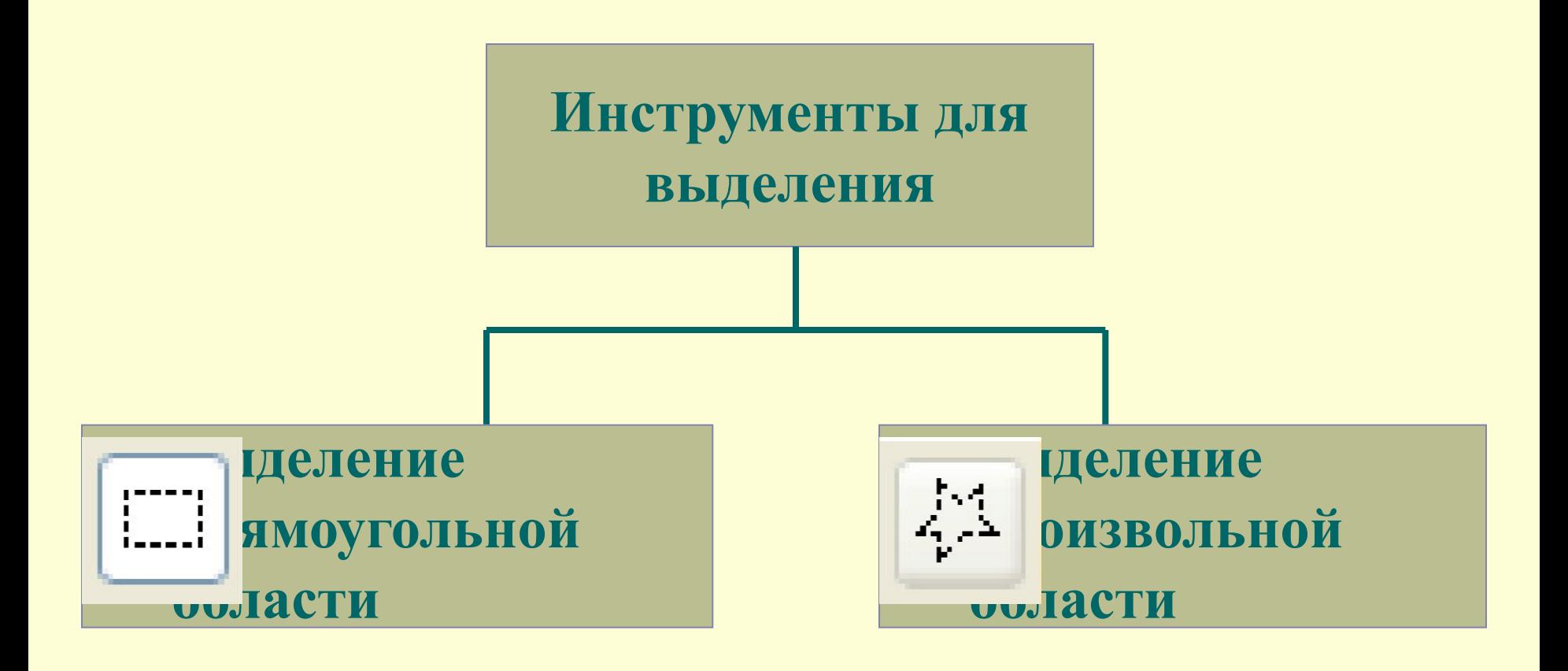

### **Выделение фрагмента**

Фрагмент изображения выделяется с помощью инструмента «Выделение» - фигурные или прямоугольные ножницы.

— прямоугольные ножницы | 以 口 произвольные ножницы

Вокруг выделенного фрагмента появляется пунктирная рамка:

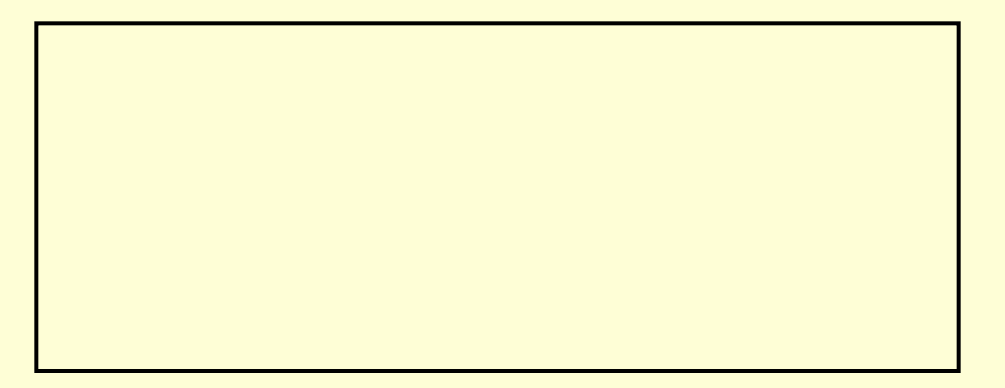

## **Выделение прямоугольной области**

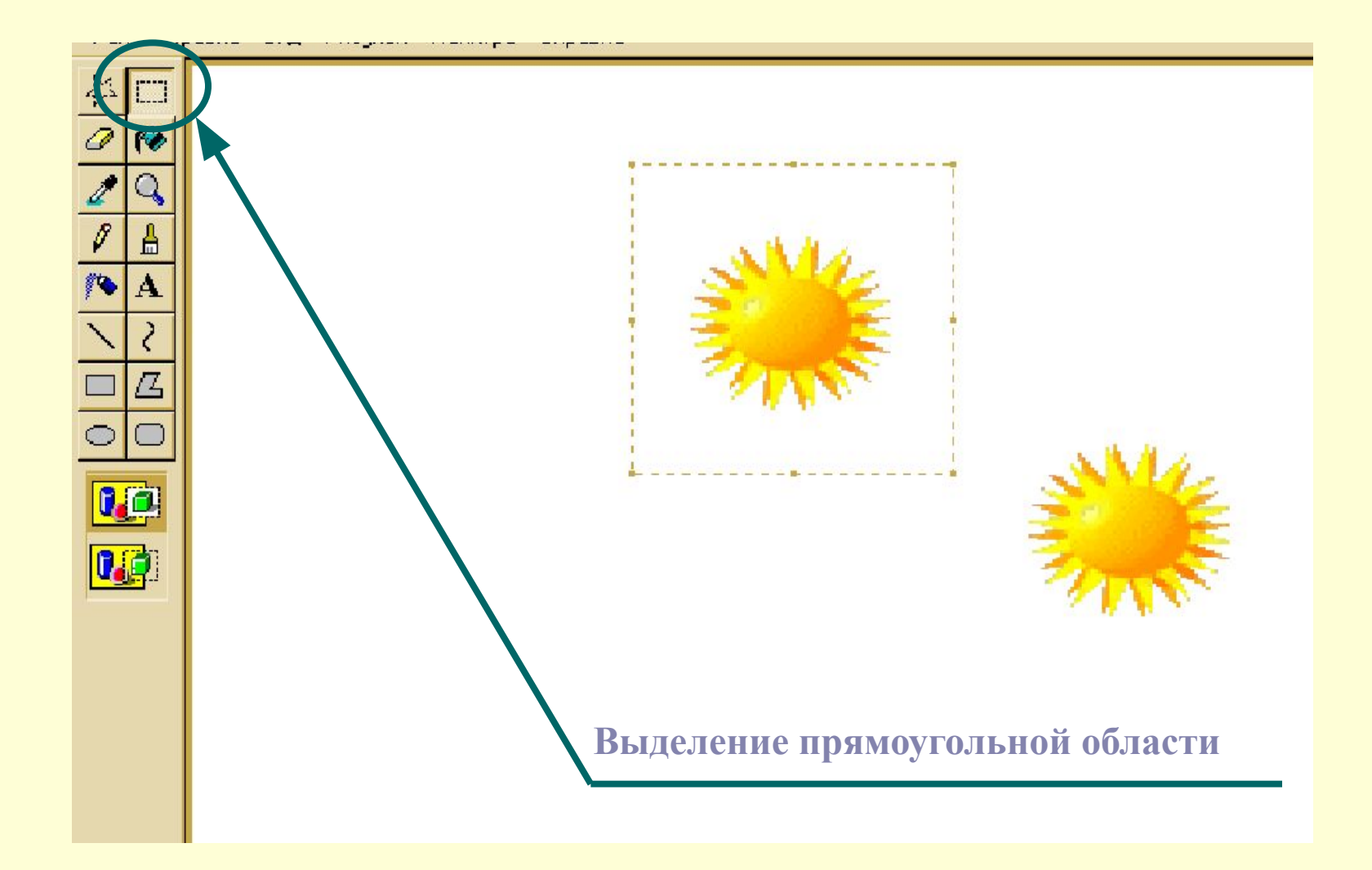

# **Выделение прямоугольной области**

- **1. Выбери инструмент для выделения прямоугольной области;**
- **2. Установи указатель мыши в одном из углов выделяемого фрагмента;**
- **3. Двигая мышь с нажатой кнопкой, заключи нужную область в пунктирный прямоугольник.**

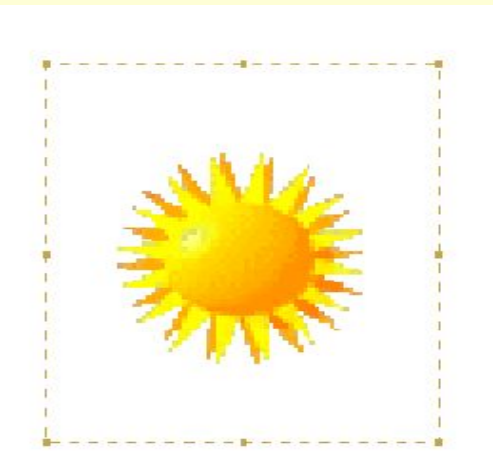

# **Выделение произвольной области**

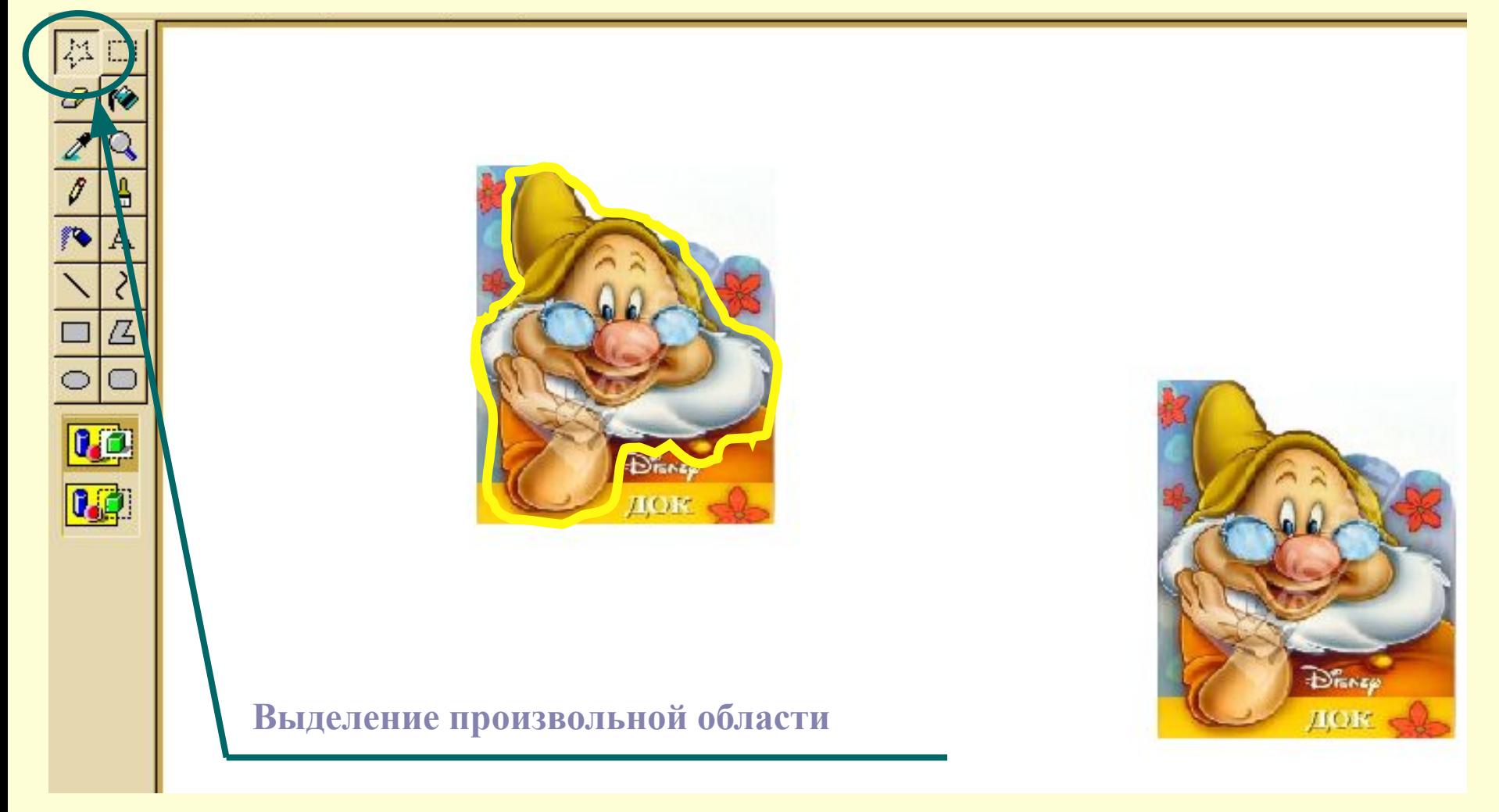

# **Выделение произвольной области**

- **1. Выбери инструмент для выделения произвольной области;**
- **2. Нарисуй границу области также, как при рисовании карандашом.**

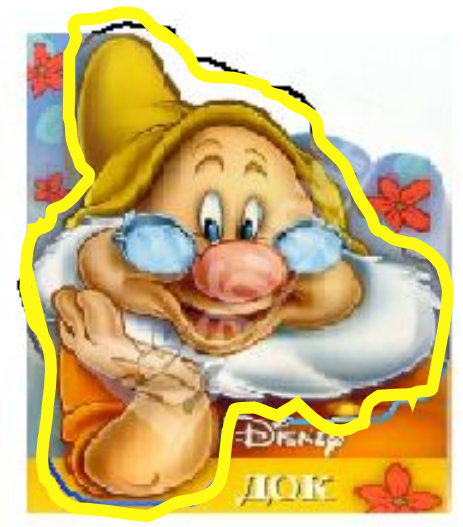

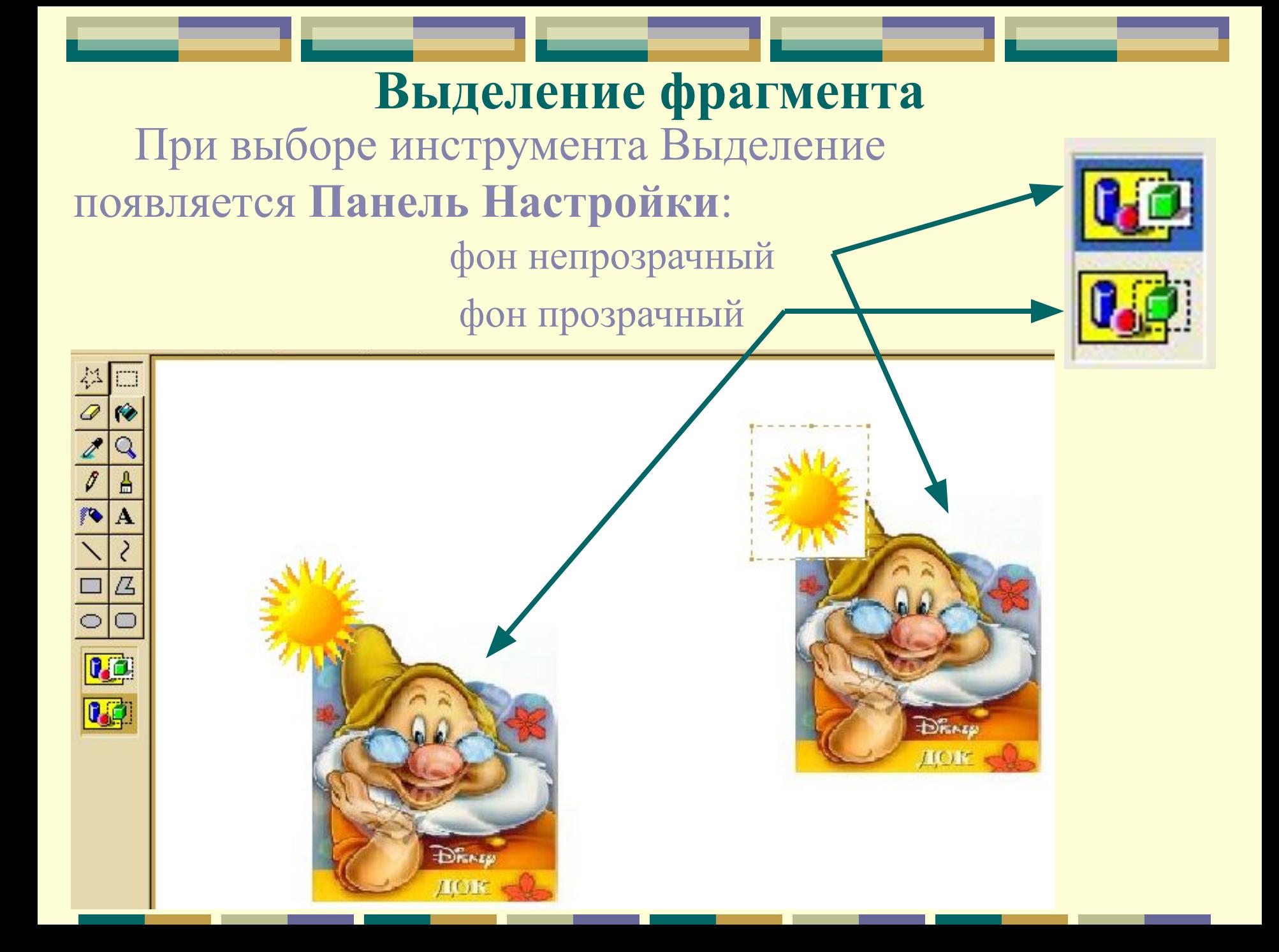

## **Выделение фрагмента**

С фрагментом изображения можно выполнять следующие действия:

- **очистить;**
- **переместить в другое место;**
- **увеличить или уменьшить;**
- **скопировать;**
- **отразить или повернуть на угол;**
- **растянуть или наклонить относительно горизонтальной или вертикальной оси;**
- **обратить цвета (т.е. поменять цвета на противоположные)**

## **Перемещение фрагмента**

- **1. Выделяем фрагмент;**
- **2. Устанавливаем курсор внутрь фрагмента;**
- **3. Нажимаем ЛКМ и перемещаем фрагмент в нужное место не отпуская ЛКМ**

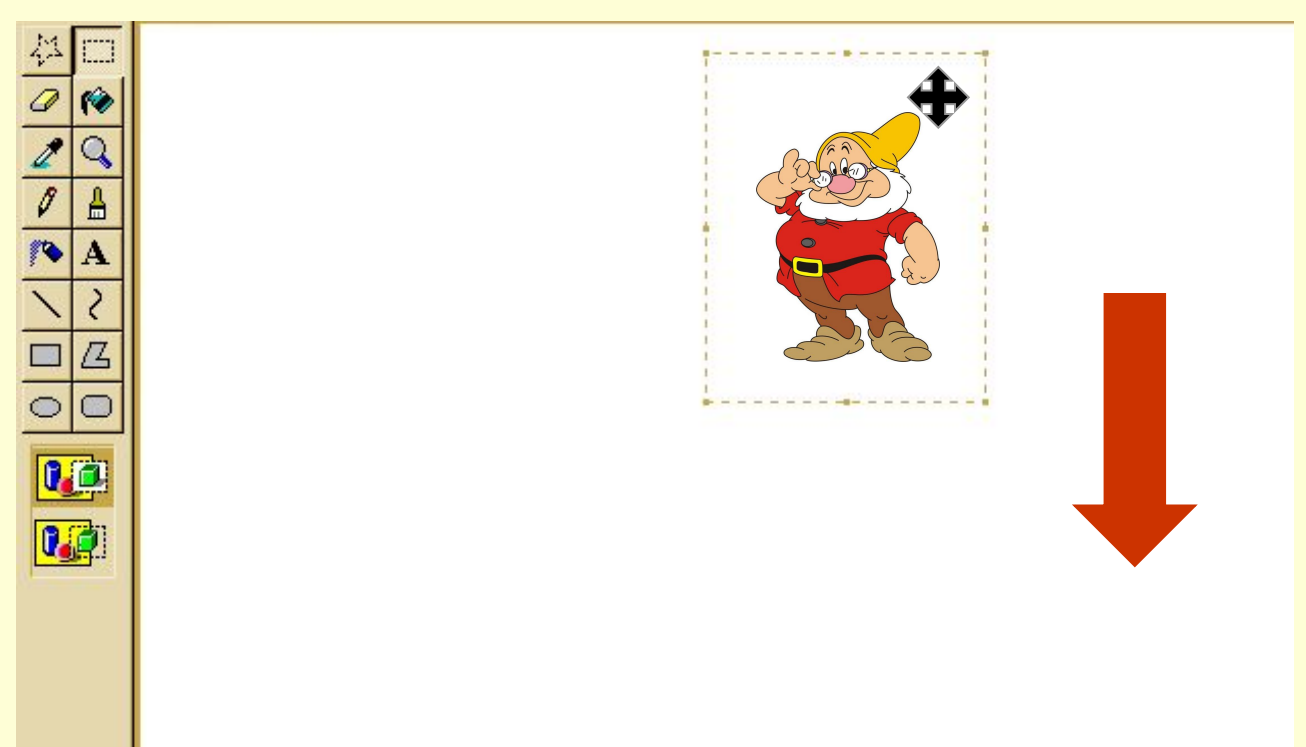

# **Копирование фрагмента**

## **1 способ**:

- выделить фрагмент,
- установить курсор мыши внутри выделенного фрагмента,
- переместить рисунок при нажатой клавише **Ctrl**

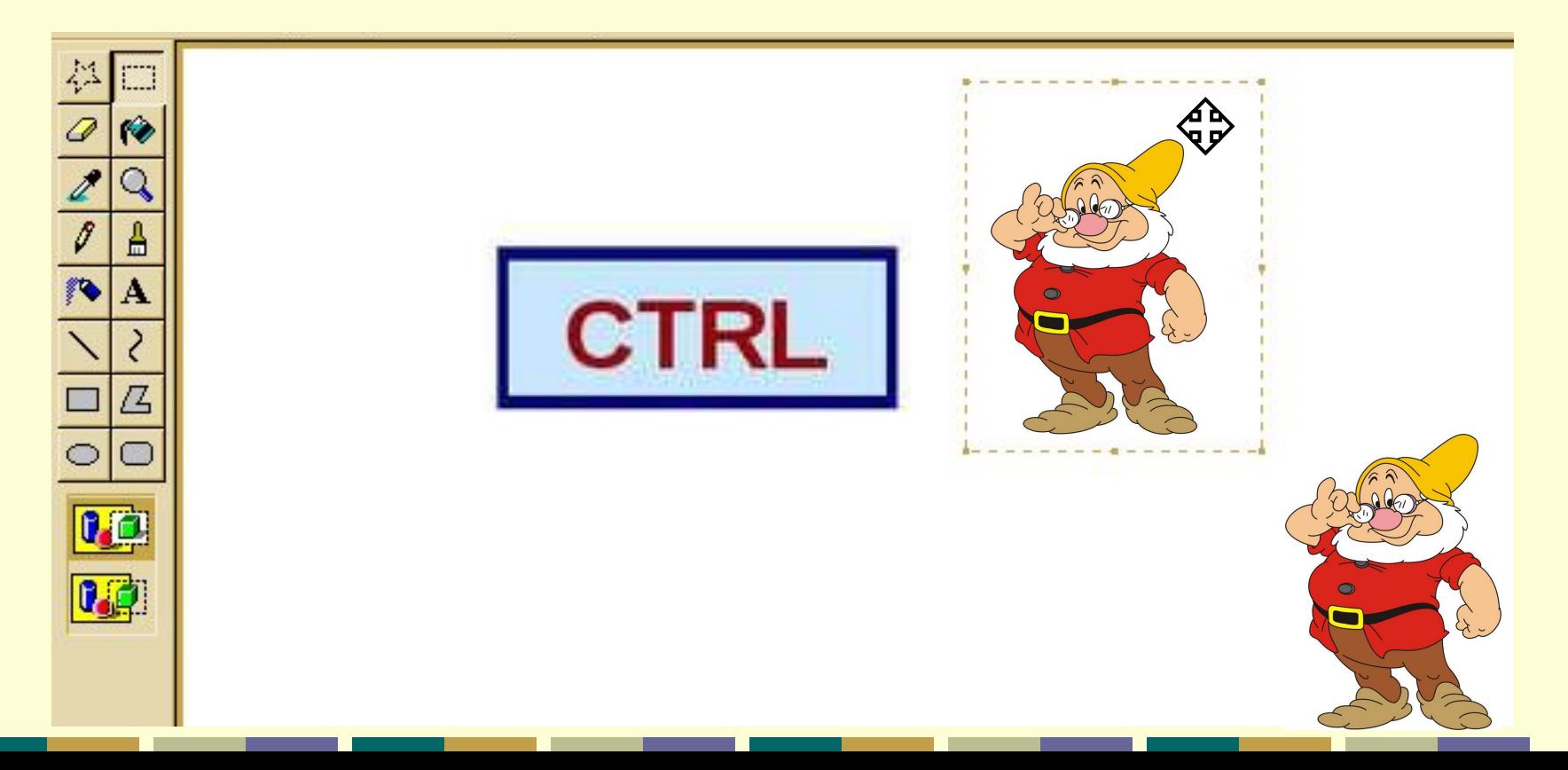

## **Копирование фрагмента**

## **2 способ**:

- выделить фрагмент,
- скопировать в буфер обмена

**Правка → Копировать** или **Ctrl + C**,

- вставить из буфера обмена

### **Правка → Вставить** или **Ctrl + V**

Из буфера обмена рисунок всегда вставляется в левый верхний угол экрана.

Копии можно вставлять как в текущий рисунок, так и в другой рисунок.